# **Blackboard**

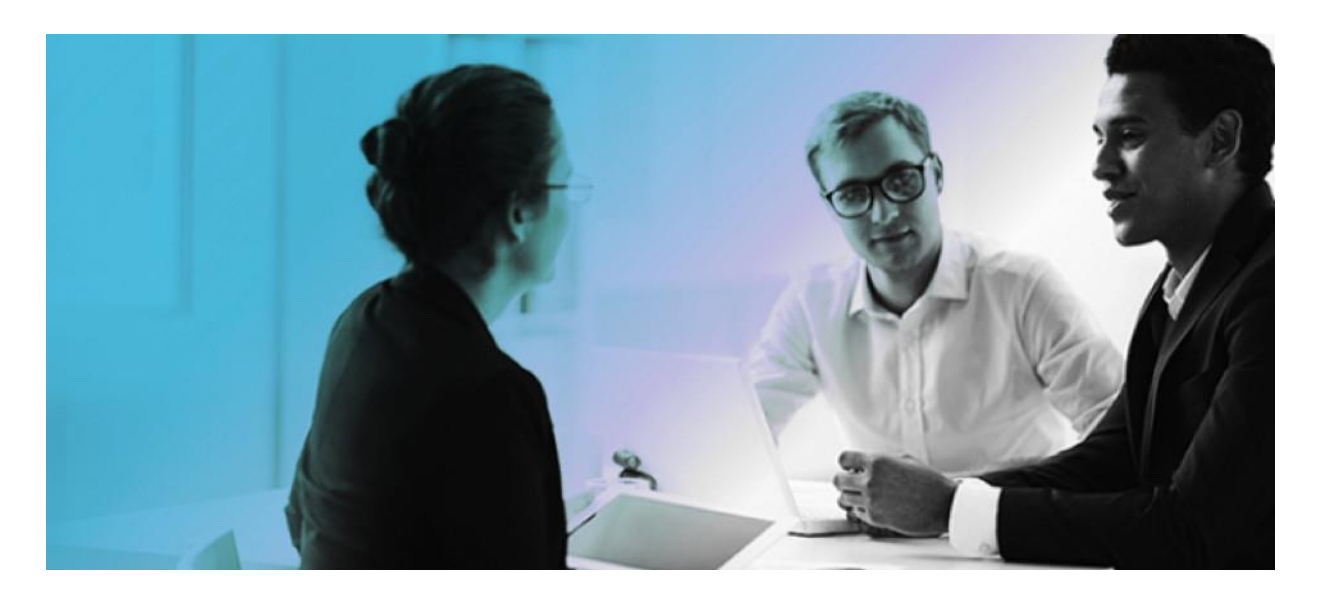

*Rosetta Stone Integration Blackboard Learn 9.1 Administrator's Guide*

#### Publication Date: May, 2016

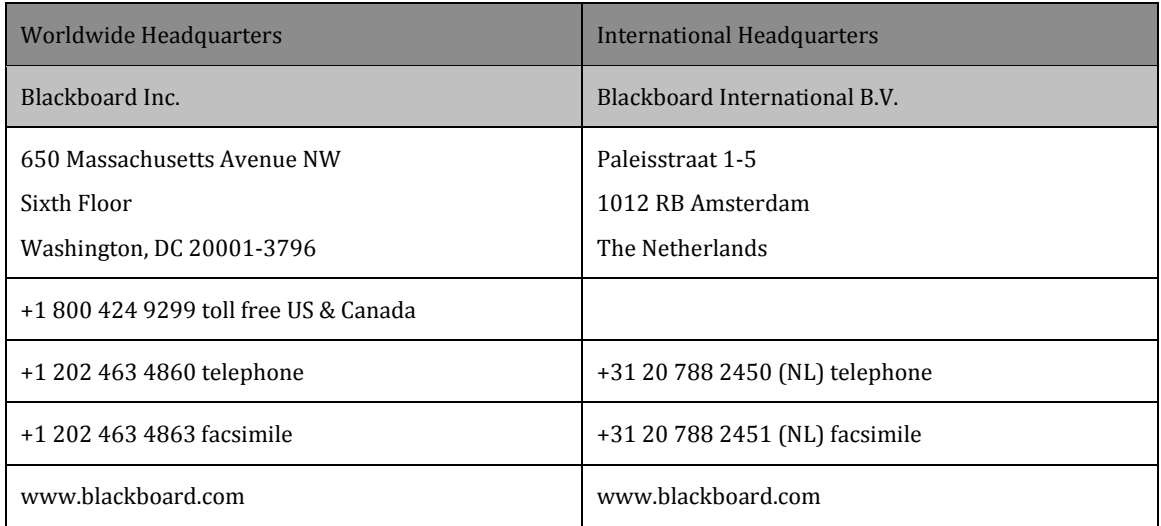

Copyright © 1997-2015. Blackboard, the Blackboard logo, BbWorld, Blackboard Learn, Blackboard Transact, Blackboard Connect, the Blackboard Outcomes System, Behind the Blackboard, and Connect-ED are trademarks or registered trademarks of Blackboard Inc. or its subsidiaries in the United States and other countries. U.S. Patent Numbers: 6,988,138; 7,493,396; 6,816,878.

Sun™, Java™, JDK™, JVM™, JDBC™, Solaris™, Microsoft®, Windows®, Windows Server®, Windows Vista®, SQL Server®, Internet Explorer®, Oracle®, Red Hat®, Enterprise Linux®, Apple®, Mac OS®, Tiger®, Leopard®, Snow Leopard®, Safari®, Apache Tomcat™, Tomcat™, Mozilla®, Firefox®, JAWS for Windows®, VMware®, Xen™, Wimba Pronto™, Acxiom IdentifyX™, NBC®, Follett™, Macmillan Higher Education, Bedford/St. Martin's, W.H. Freeman, Worth Publishers are trademarks or registered trademarks of their respective owners.

Other product and company names mentioned herein may be the trademarks of their respective owners.

No part of the contents of this manual may be reproduced or transmitted in any form or by any means without the written permission of the publisher, Blackboard I

# Contents

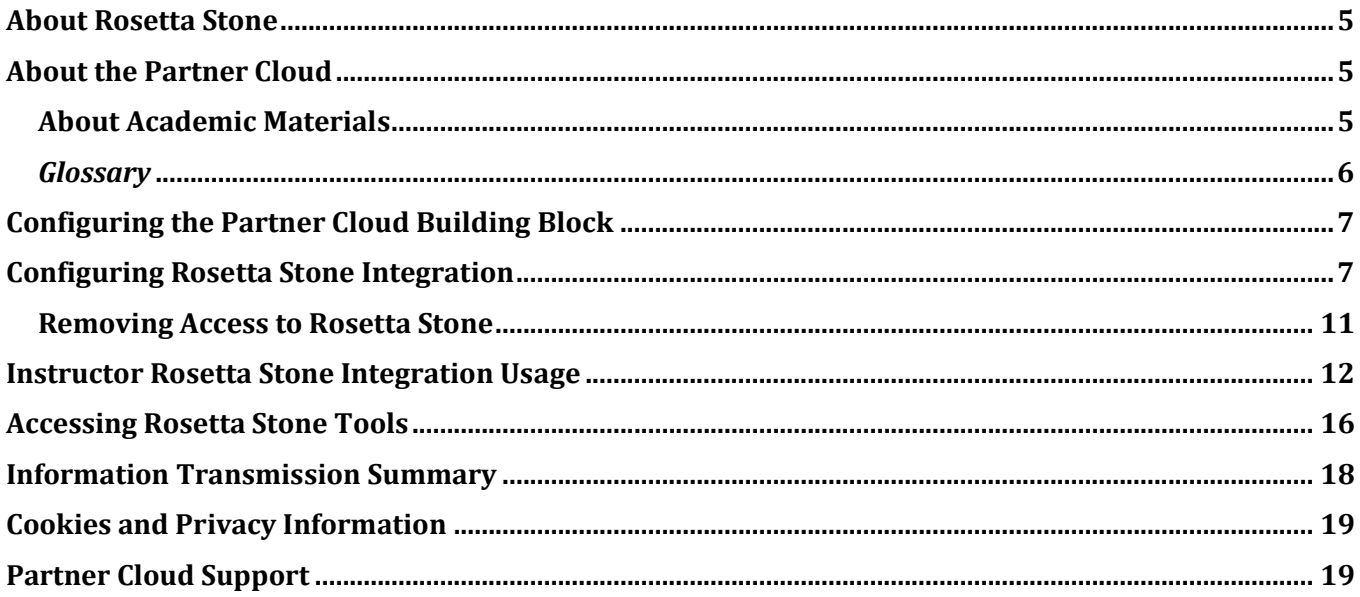

### **About Rosetta Stone**

For over 20 years, Rosetta Stone has partnered with educators to deliver interactive language learning solutions to meet evolving needs of today's colleges and universities. The Rosetta Stone® Language Learning Suite for Higher Education offers a 21st-century approach that offers the most comprehensive and flexible English and Foreign Language solutions for educators to personalize learning, extend learning beyond the classroom, and deliver language learning to students of all proficiency levels. For more information visit [www.rosettastone.com/highereducation.](http://www.rosettastone.com/highereducation)

### **About the Partner Cloud**

Leveraging the larger Blackboard Cloud infrastructure, the Partner Cloud allows institutions to access stateof-the-art, high quality educational content from multiples vendors within the Blackboard Learn platform through a single Building Block.

The Partner Cloud Building Block offers a single registration and activation process for content partner integrations. With this Building Block, system administrators will have access to the full content inventory available through the Partner Cloud and can efficiently control and manage what commercial content is visible through Blackboard Learn. This new distribution vehicle eliminates the cumbersome process of managing old and new versions of building blocks while also providing customers with access to new features and product improvements more quickly.

In moving to this streamlined technology, Blackboard will continue to incorporate best practices and deploy consistent and native Blackboard Learn workflows for all partner integrations, including:

- Single sign-on provides instructors and students with the convenience of one login for all course resources.
- Automated gradebook refresh ensures all assignment grades appear in the Blackboard Grade Center, saving instructors' time.
- Compliance with student data privacy laws, such as the Family Educational Rights and Privacy Act (FERPA), ensures sensitive student information remains protected and secure.

#### **About Academic Materials**

Blackboard has launched a new resource that further simplifies the teaching and learning experience by introducing direct access to publisher store websites from within Blackboard Learn. Students can purchase their textbooks and other academic materials directly from within Blackboard by using tools that allow them to filter for their courses and associated academic content. With this new feature available in Blackboard Learn, you can ensure that more students will have easy access to required content exactly when they need it and at the best market price. Increase student success today with improved and convenient access to assigned content.

#### *Glossary*

The following table summarizes some important concepts used in this document:

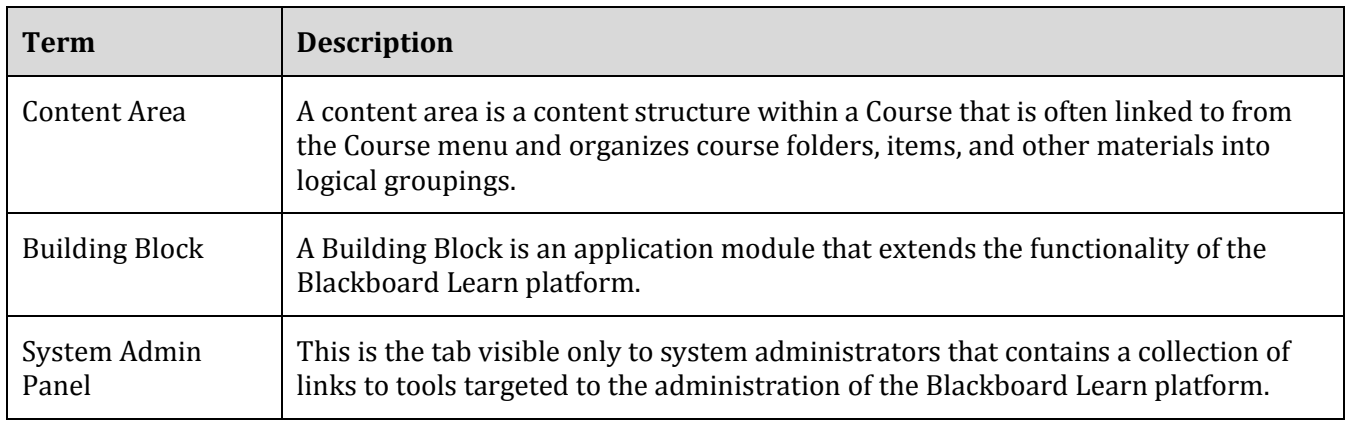

# **Configuring the Partner Cloud Building Block**

For the latest details on the Partner Cloud Building Block including the latest feature updates, configuration steps, supported versions and all technical considerations, please reference the latest Partner Cloud Building Block Admin Guide and Release Notes on [Behind the Blackboard.](https://behind.blackboard.com/System-Administrator/Learn/Downloads/download.aspx?d=1652)

### **Configuring Rosetta Stone Integration**

The following steps can be taken to configure Rosetta Stone:

1. From the Administrator Panel, locate the **Cloud Management** module and select the **Partner Cloud Settings** option

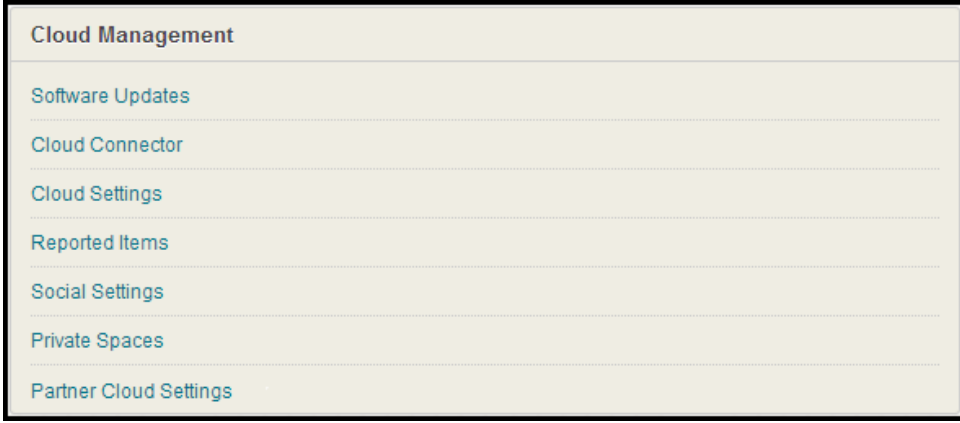

2. Locate the **Configure and Activate Partners Available Through the Partner Cloud** section and locate Rosetta Stone.

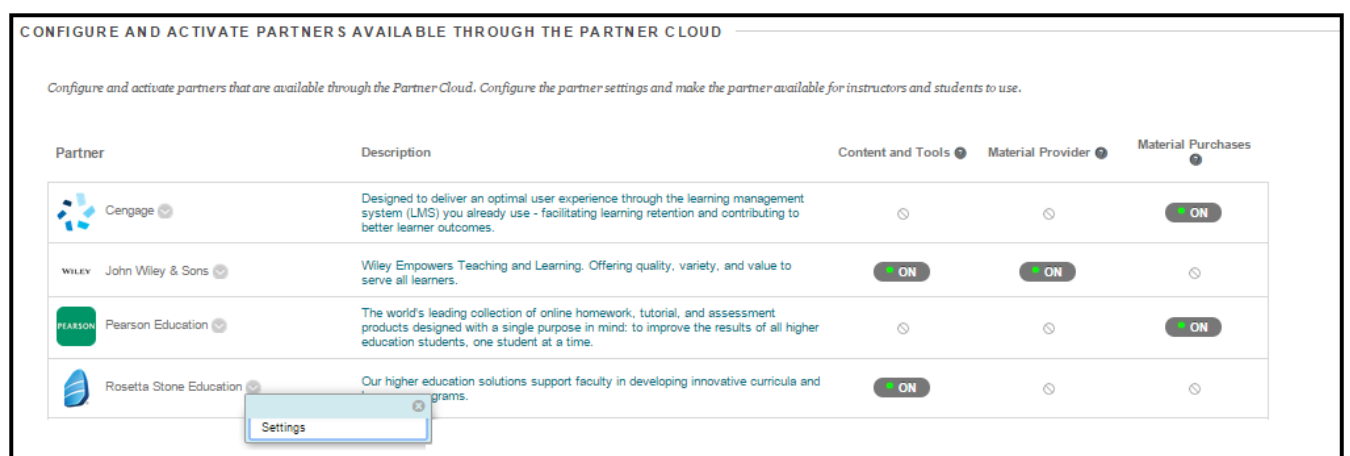

Each partner listed may have 1 or more the following options in the contextual menu:

- **Settings** to access the Material Provider configuration. Material Providers allow adding content access within a Learn course. Once configuraed as a Material Provider, the partner may be made available through the **Material Provider** column within this section.
- **Academic Materials Settings** to access the ability for students to access **Material Purchases**. When enabled, students are able to access the publisher store through the Academic Materials tool. Once configuraed for Material Purchases, the partner may be made available through the **Material Purchases** column within this section.
- **Create Module(s)** to access configuration of 1 of more of the partner's modules.
- 3. Locate **Rosetta Stone**.
- 4. Select **Settings,** the Partner-Specific Setting page is launched.

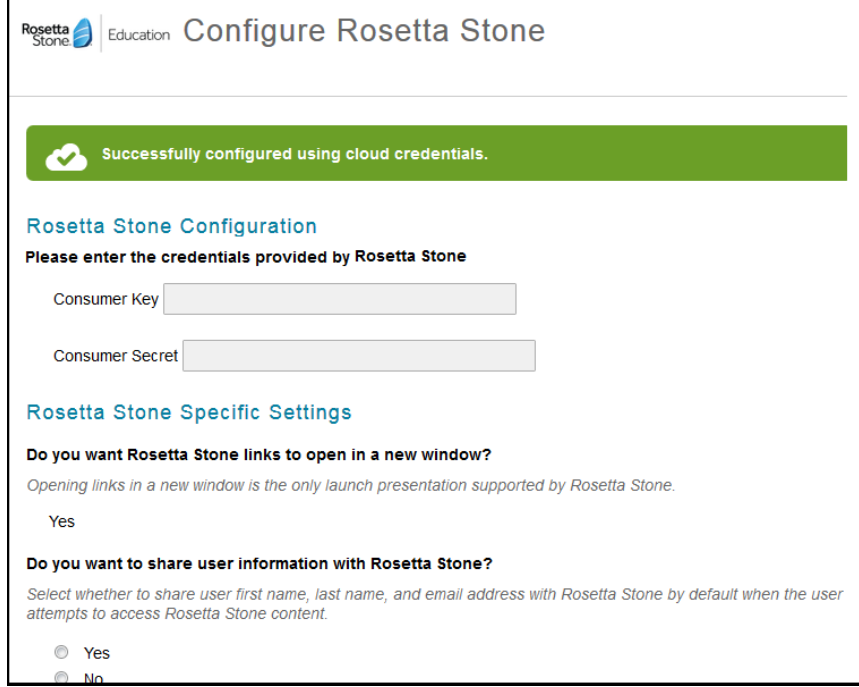

5. If not auto provisioned, locate the **Please enter the credentials provided by Rosetta Stone** section.

The **Configure Rosetta Stone Specific Settings section** specifies options to specify which information should be shared between the Blackboard Learn and Rosetta StonE.

6. The **Do you want Rosetta Stone links to open in a new window?** option determines if the Rosetta Stone content will open in the Blackboard Learn window.

**Yes** is the default and only allowed option for Rosetta Stone. This indicates Rosetta Stone links will open in a new window.

Do you want Rosetta Stone links to open in a new window? Opening links in a new window is the only launch presentation supported by Rosetta Stone. Yes

7. The **Do you want to share user information with Rosetta Stone?** option specifies how information should be shared between the Blackboard Learn and Rosetta Stone servers. The Rosetta Stone integration is limited to only allow options for **Yes** and **User Choice**. **Defaulting from the Building Block** and **No** are not allowed.

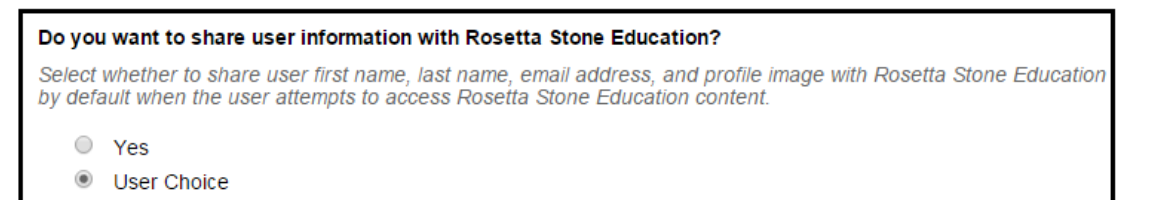

8. The **Do you want to share course information with Rosetta Stone** option allows share course names and identifiers with Rosetta Stone.

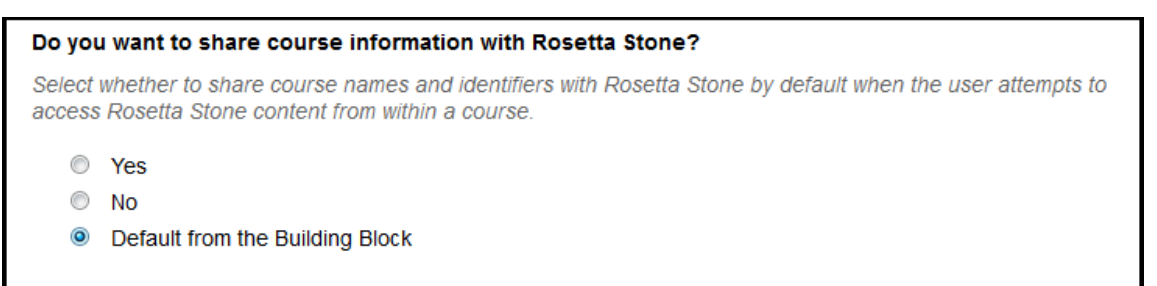

**Yes** indicates that course information will be shared with Rosetta Stone.

**No** indicates course information will not be shared with Rosetta Stone.

**Default from Building Block** indicates that the Building Block option will be used.

9. The **Do you want to share extended user and course information with Rosetta Stone** option allows extending any existing Learn SIS Integration metadata to Rosetta Stone. This feature is not currently in use by Rosetta Stone, so the setting will be automatically set to **No**.

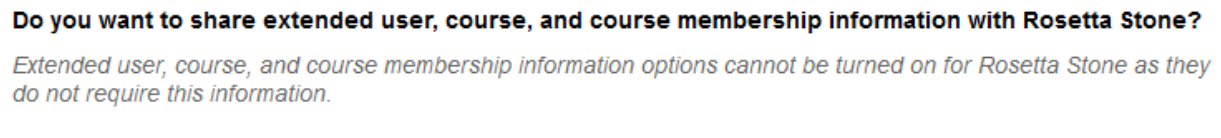

No

10. If Multiple Institution support is enabled in the Partner Cloud Building Block settings (Support Multiple Institutions: Yes), availability of the partner can be defined by specific institution. If multiple institution support is disabled, this option will not display. The option for **Specific Institutions** allows extending any multi-institution configuration which will allow only a subset of applicable courses to access the partner integration. Once **Yes** is selected, **Available Institution Identifies** may be moved to the **Selected Institution Identifiers** list. The **Selected**  list will receive access to the Rosetta Stone integration. Additional information is available on Behind the Blackboard for[: Multi-Institution for Partner Cloud.](https://blackboard.secure.force.com/btbb_articleview?id=kA770000000CbWu)

NOTE: Once **Yes** is selected, at least one Institution Identifier must be selected.

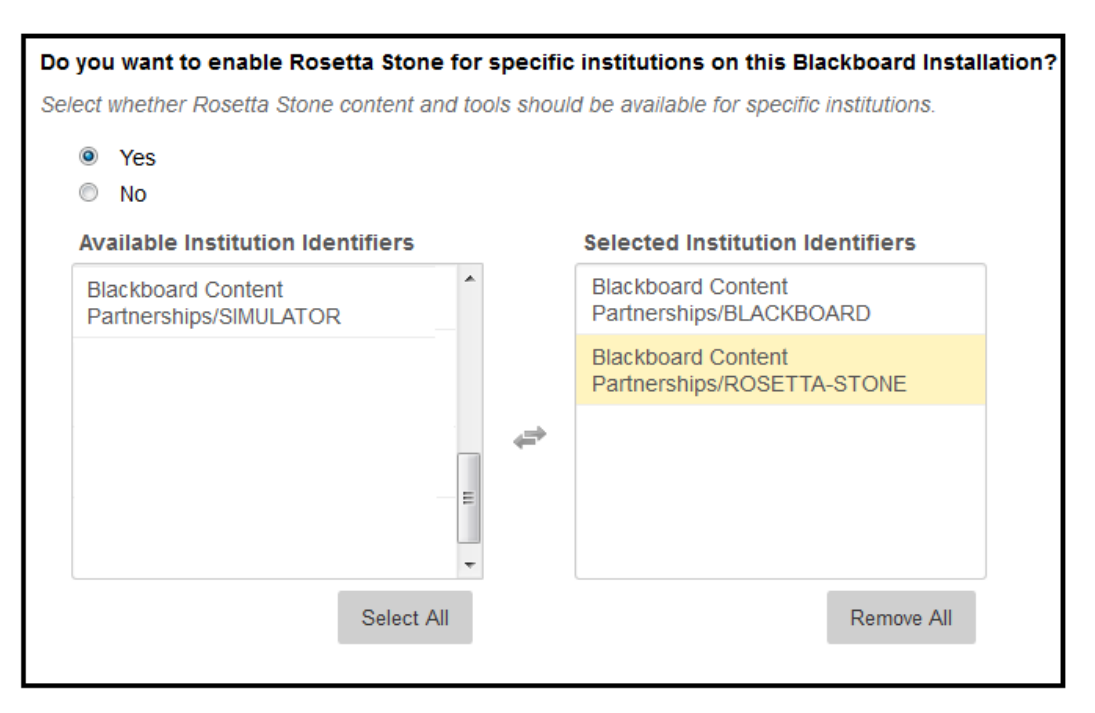

*11.* The **Do you need to add custom parameters for Rosetta Stone Higher Ed?** option allows configuration for additional details to be passed to Rosetta Stone. Additional parameters are not currently required at the system level in configuring this partner. *Please see the Instructor Usage for course level parameters.*

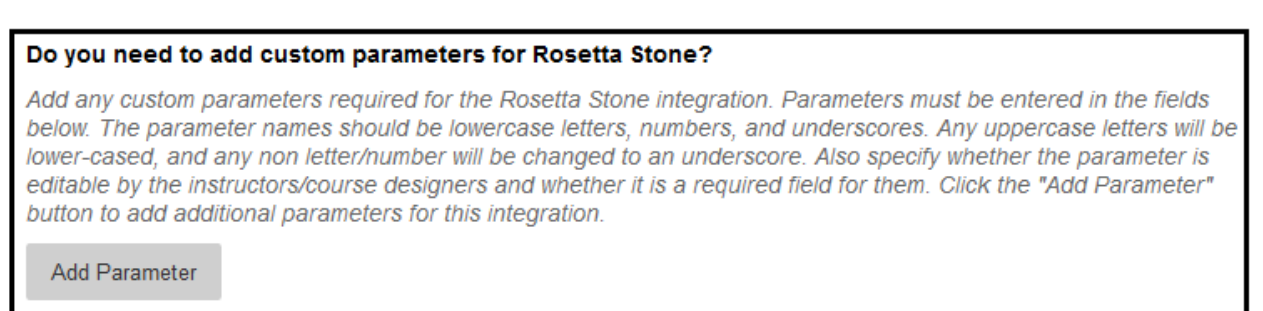

- 12. Click **Submit** to save all changes.
- 13. Upon submission, the registration process will occur and the **Registration Status** will be updated to indicate either a successful or failed registration.

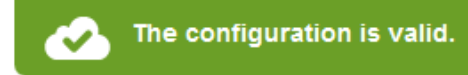

14. Upon a successful registration, the partner integration can be made available to the instructor by returning to the **Configure Partner Cloud.**

Locate the **Configure and Activate Partners** section and the desired partner option. Within the columns **Content and Tools** and **Material Provider**, the partner may made available by toggling the option to **ON**.

#### **Removing Access to Rosetta Stone**

1. From the Administrator Panel, locate the **Cloud Management** module and select the **Partner Cloud Settings** option

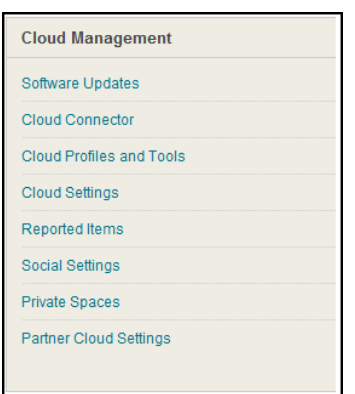

- 2. Locate the **Configure and Activate Partners** section and Rosetta Stone. Within the **Material Provider** column, the option can be toggled between ON and OFF for availability. Selecting OFF will disable the partner integration.
- 3. Click **Submit**.

### **Instructor Rosetta Stone Integration Usage**

Once the Partner Cloud Building Block is available and partners configured, instructors will have the ability to add partner content within a course.

- 1. Using the course menu, instructors should navigate to a content area in which they wish to add a partner content item.
- 2. Instructors should select the **Partner Content** option and click on **Content Market**.

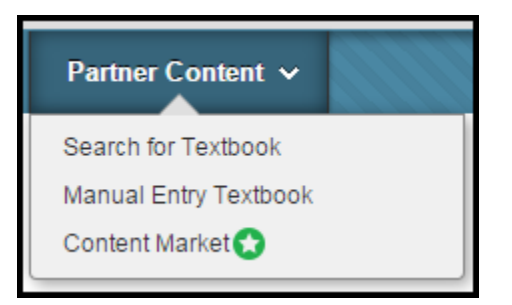

**3.** The **Content Market** page will launch allowing the instructor to pick the appropriate partner content.

**Associated Partners** will display partners already associated to the course.

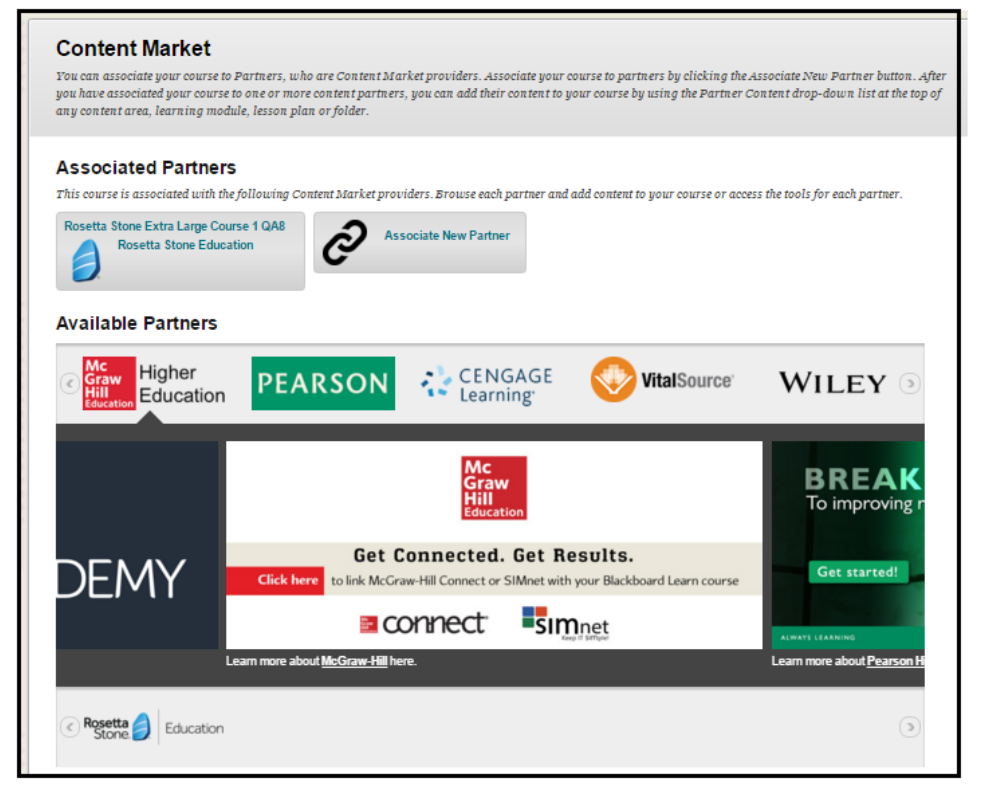

4. After selecting the desired partner, instructors will be may be prompted in two different ways:

Note: If Blackboard Cloud Profiles are enabled, and the instructor has not yet set up their profile, they will be prompted to complete the setup before continuing. Information on configuring Profiles can be found on the Blackboard Help site: [https://help.blackboard.com/en](https://help.blackboard.com/en-us/Learn/9.1_SP_10_and_SP_11/Instructor/020_My_Blackboard/About_Profiles)[us/Learn/9.1\\_SP\\_10\\_and\\_SP\\_11/Instructor/020\\_My\\_Blackboard/About\\_Profiles](https://help.blackboard.com/en-us/Learn/9.1_SP_10_and_SP_11/Instructor/020_My_Blackboard/About_Profiles)

- a. Upon the first launch to a partner system from the selected Blackboard Learn course, the instructor will be prompted to register. Registrations will vary by partner.
- b. After the registration process is complete, subsequent visits to add partner content will take the instructor directly to the partner content selection page. For Rosetta Stone, a single link will be deployed to the course.

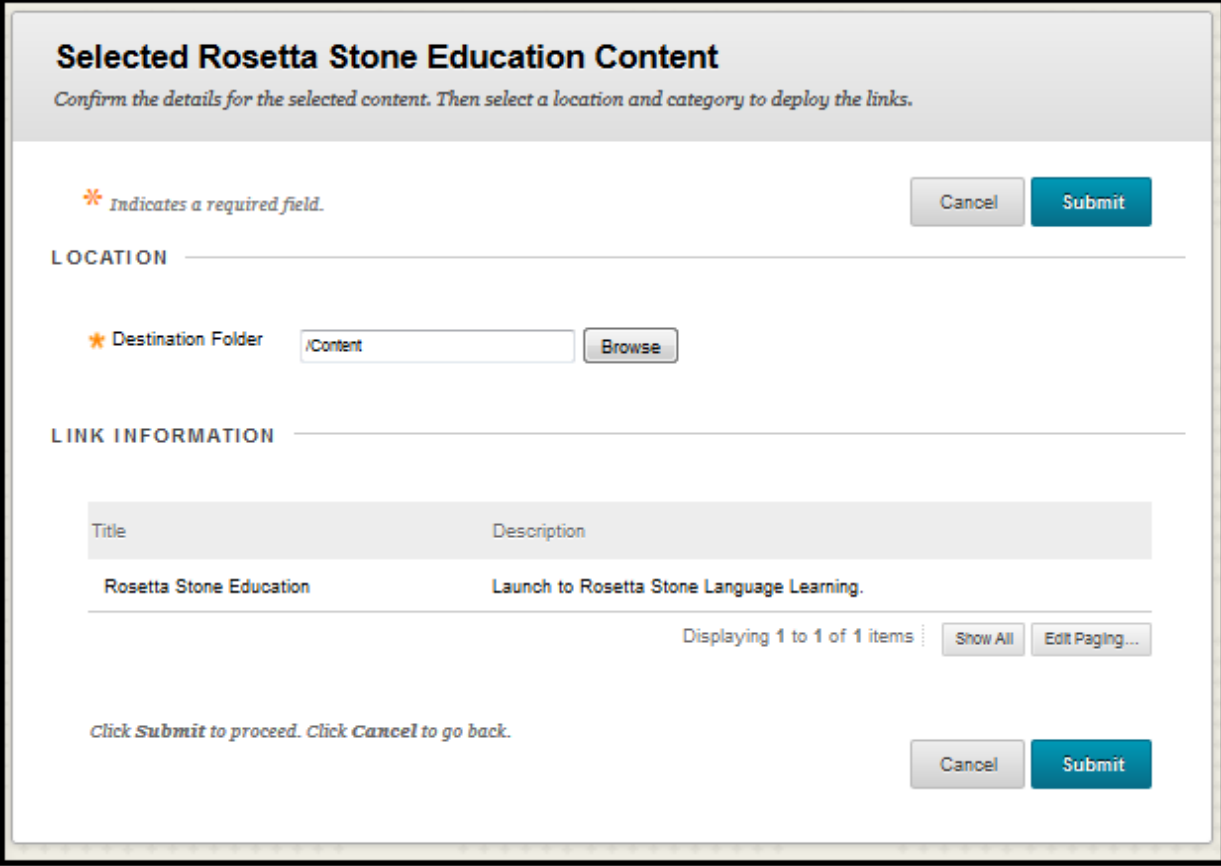

c. After Submitting the Rosetta Stone link into the course, the instructor will need to update the item further to ensure availability to students. By default the Rosetta Stone item will not be available.

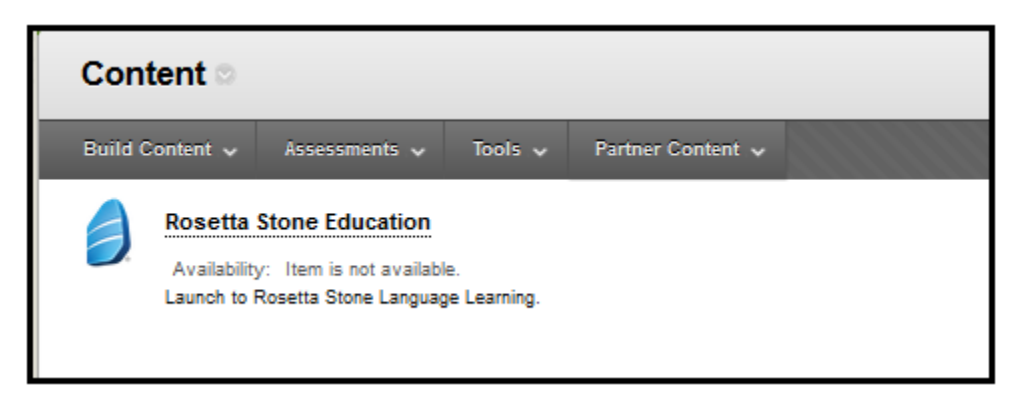

d. To modify, select **Edit** in the contextual menu.

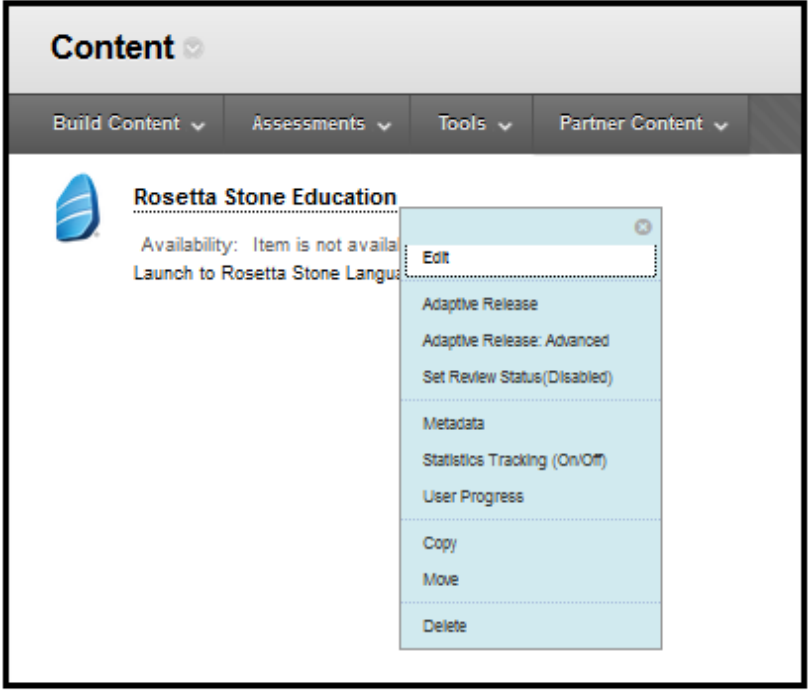

e. Within the edit page, the values for the **Permit Users to View this Item** and the custom parameters both must be updated. Rosetta Stone provides values for each course for both the language ID and the group values. Once the custom parameter values are provided and the Permit Users to View this Item option is set to yes, students will be allowed to access the link within the course.

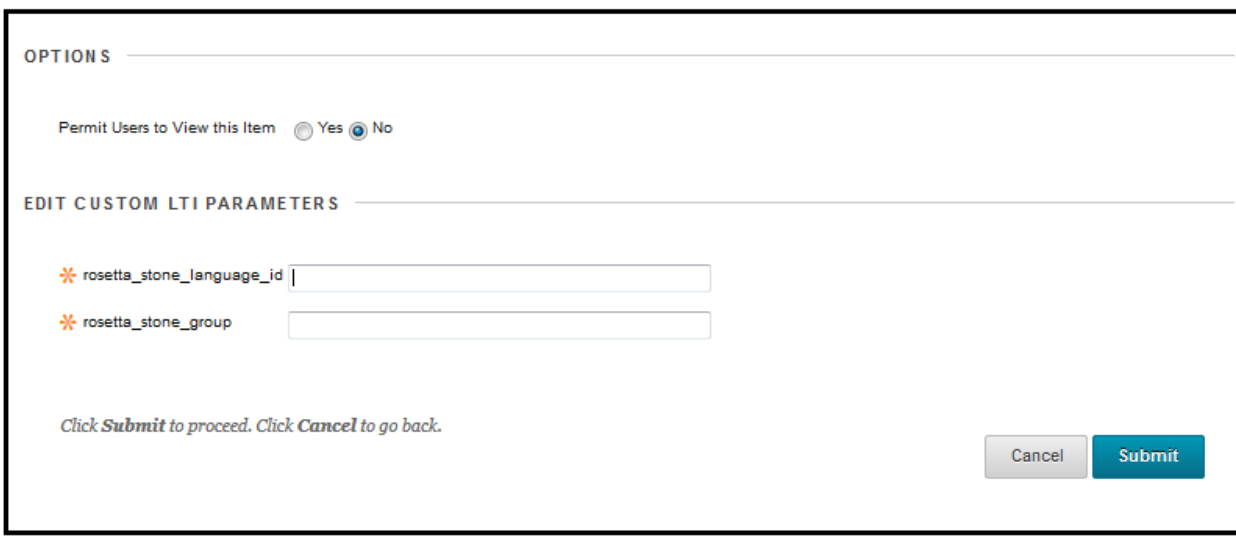

# **Accessing Rosetta Stone Tools**

Instructors will also have the ability to access the Partner tools within a course. Tools are listed alphabetically.

1. Select **Tools**. Select **Content Market Tools**.

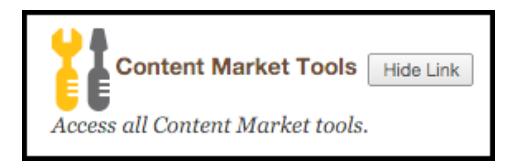

2. Select the appropriate partner option.

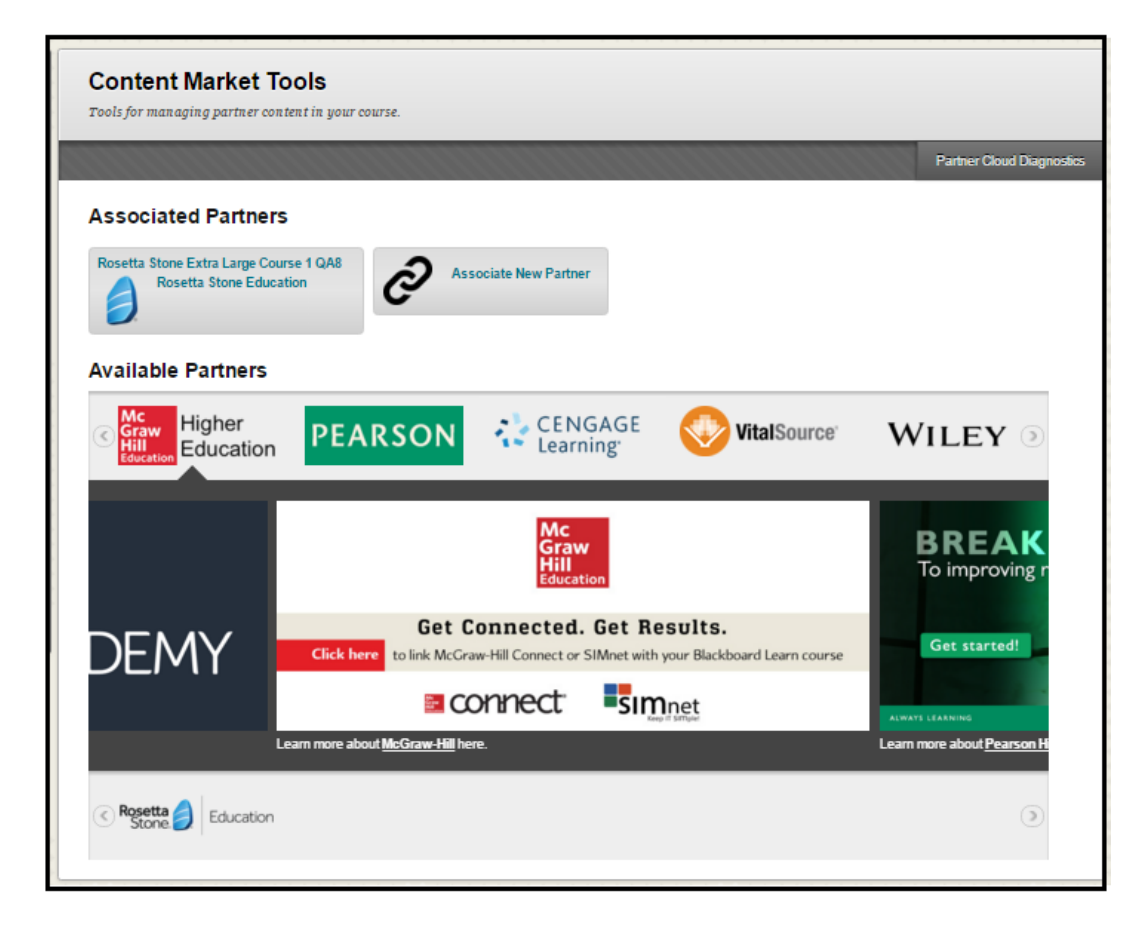

3. Partner-specific tools are displayed:

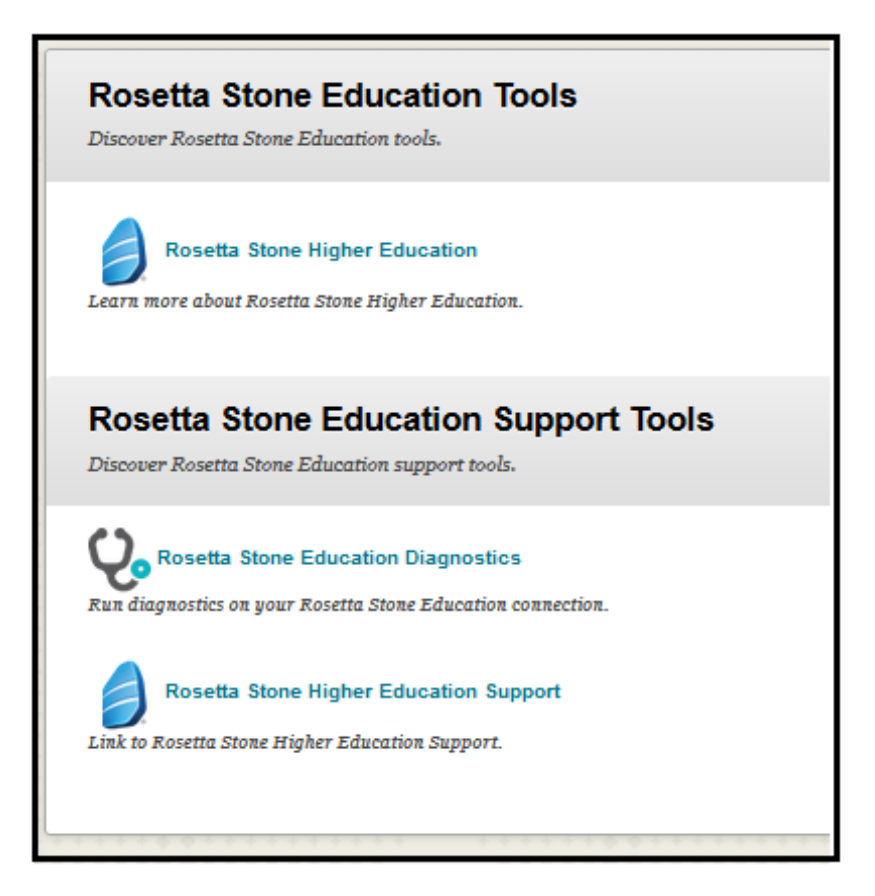

# **Information Transmission Summary**

The following table provides a summary of the information transmitted between your school's Blackboard Learn environment and the Rosetta Stone systems:

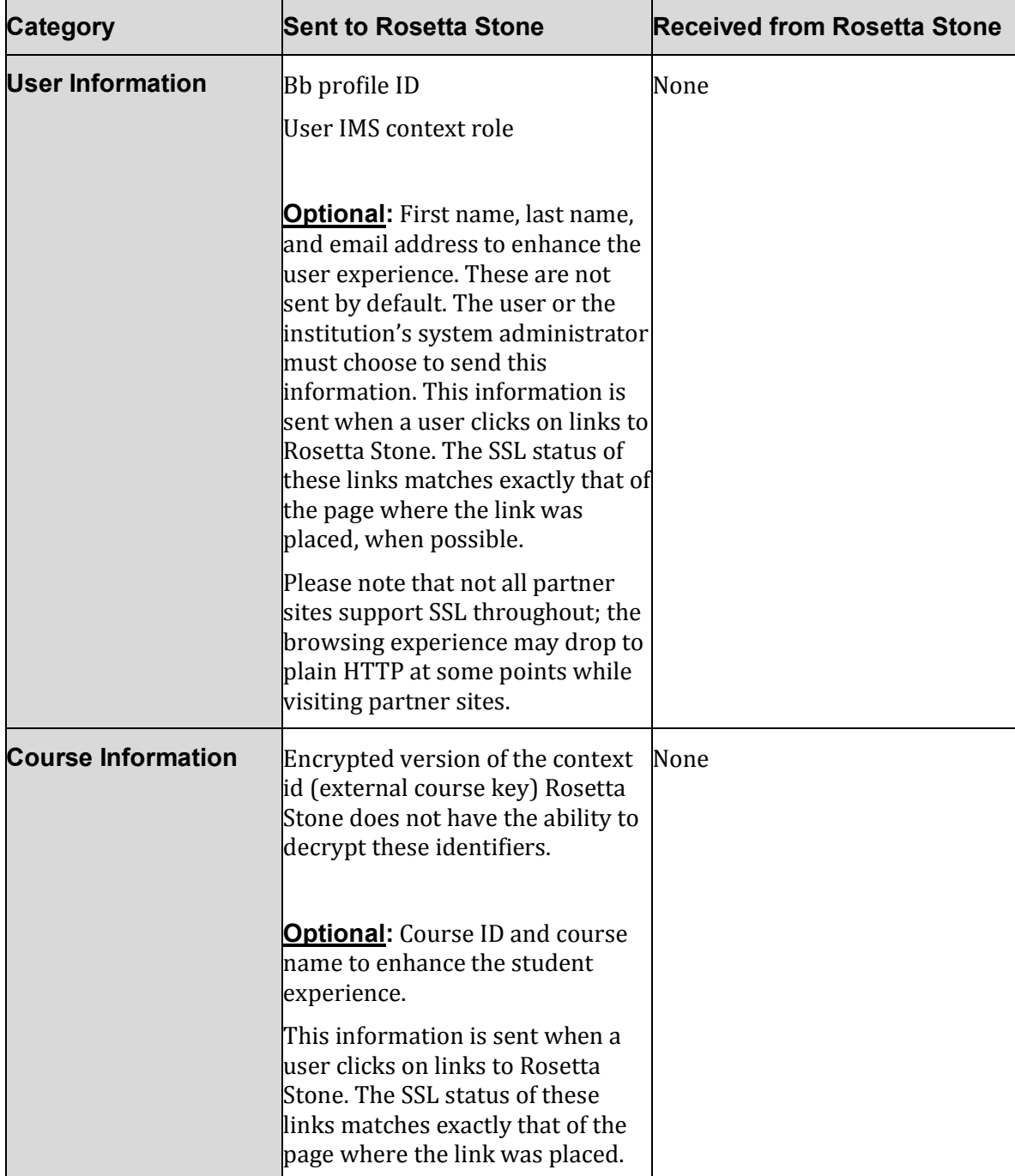

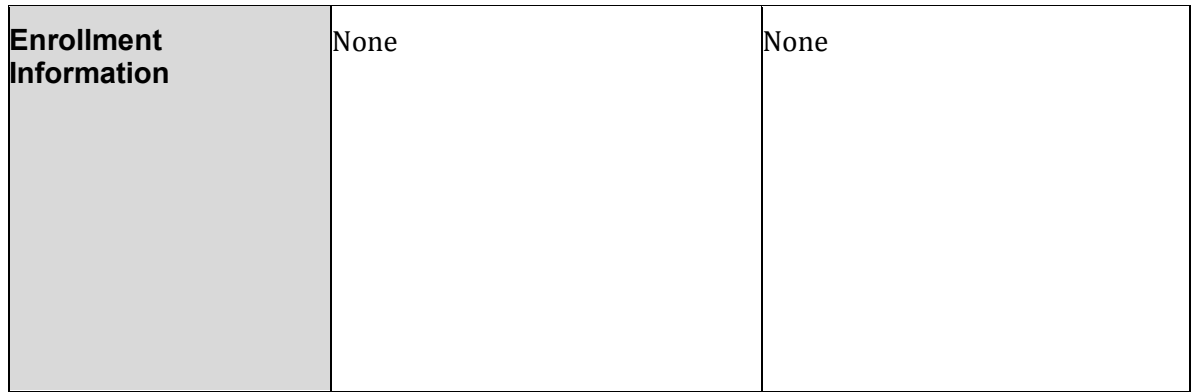

### **Cookies and Privacy Information**

For more information about Blackboard Learn, visit the Blackboard Privacy Center at [http://www.blackboard.com/privacy/.](http://www.blackboard.com/privacy/)

For more information about Rosetta Stone Privacy Policy, visit [http://resources.rosettastone.com/CDN/us/agreements/US\\_Privacy\\_Policy-102513.pdf.](http://resources.rosettastone.com/CDN/us/agreements/US_Privacy_Policy-102513.pdf)

The Rosetta Stone Integration does not use any additional cookies beyond the ones provided in the links above.

### **Partner Cloud Support**

When entering a Behind the Blackboard ticket for issues found with the integration, it is important to designate the **Issue Topic** as **Building Blocks/Extensions**, the **Functional Area** as **Partner Cloud** and the **Category** as the specific partner integration.

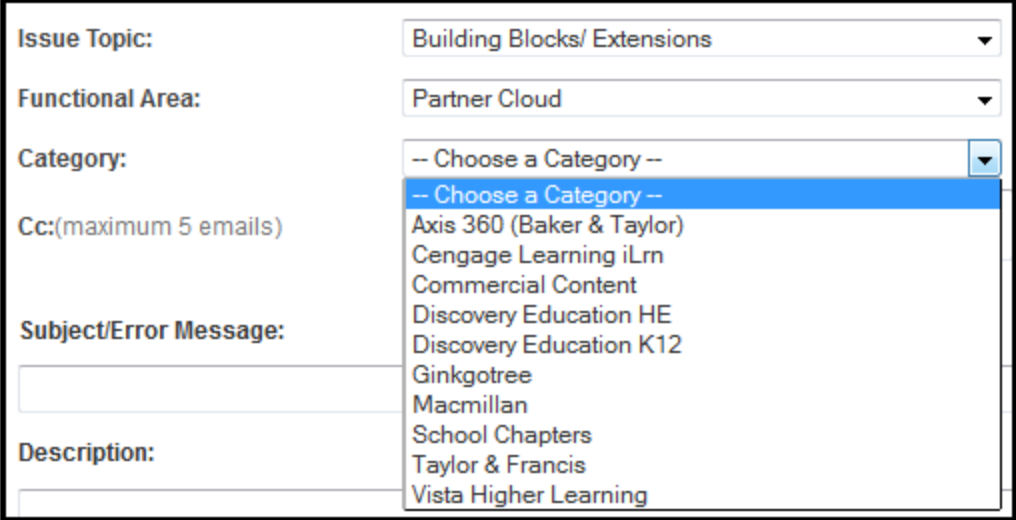

**Blackboard** 

#### Blackboard.com

Copyright © 2014. Blackboard Inc. All rights reserved. Blackboard, the Blackboard logo, BbWorld, Blackboard Learn, Blackboard Transact, Blackboard Connect, Blackboard Mobile, Blackboard Collaborate, Blackboard Analytics, Blackboard Engage, Edline, the Edline logo, the Blackboard Outcomes System, Behind the Blackboard, and Connect-ED are trademarks or registered trademarks of Blackboard Inc. or its subsidiaries in the United States and/or other countries. Blackboard products and services may be covered by one or more of the following U.S. Patents: 8,265,968, 7,493,396; 7,558,853; 6,816,878; 8,150,925